#### **Lukman, Patrik**

#### **Undergraduate thesis / Završni rad**

#### **2018**

*Degree Grantor / Ustanova koja je dodijelila akademski / stručni stupanj:* **University North / Sveučilište Sjever**

*Permanent link / Trajna poveznica:* <https://urn.nsk.hr/urn:nbn:hr:122:572350>

*Rights / Prava:* [In copyright](http://rightsstatements.org/vocab/InC/1.0/) / [Zaštićeno autorskim pravom.](http://rightsstatements.org/vocab/InC/1.0/)

*Download date / Datum preuzimanja:* **2024-08-02**

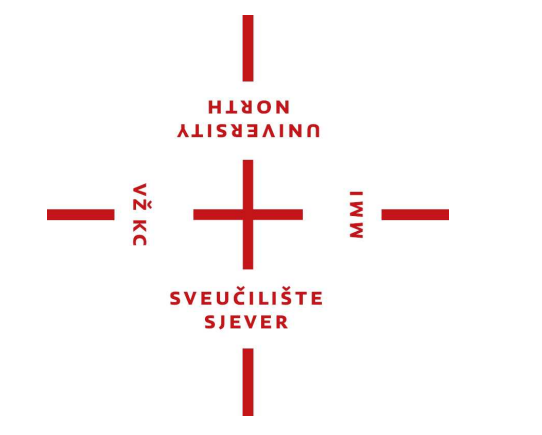

*Repository / Repozitorij:*

[University North Digital Repository](https://repozitorij.unin.hr)

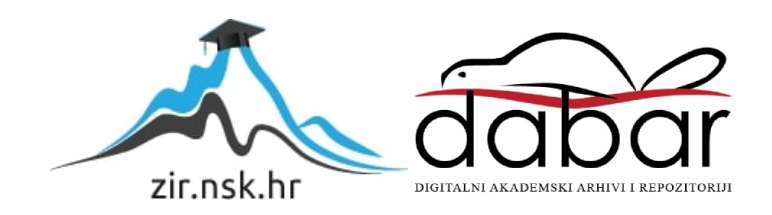

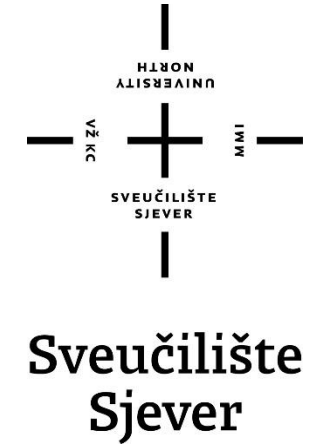

**Završni rad br. 575/MM/2018**

## **Mapiranje tekstura u računalnoj grafici**

**Patrik Lukman, 0792/336**

Varaždin, rujan 2018. godine

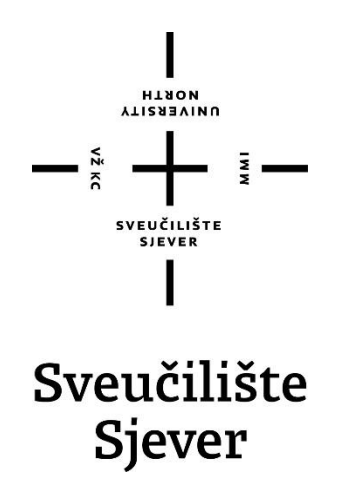

**Odjel za Multimediju, oblikovanje i primjenu**

**Završni rad br. 575/MM/2018**

## **Mapiranje tekstura u računalnoj grafici**

**Student**

Patrik Lukman, 0792/336

#### **Mentor**

dr. sc. Andrija Bernik, pred.

Varaždin, rujan 2018. godine

Sveučilište Sjever Sveučilišni centar Varaždin 104. brigade 3, HR-42000 Varaždin

l **VIIZABVINU**<br>HTAON

# Prijava završnog rada

Definiranje teme završnog rada i povjerenstva

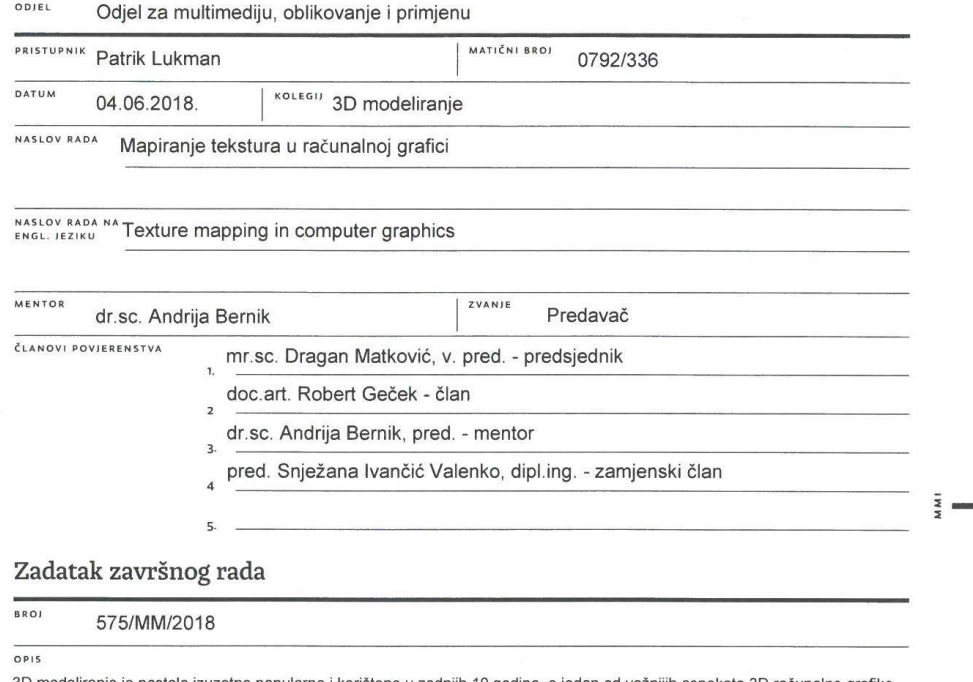

3D modeliranje je postalo izuzetno popularno i korišteno u zadnjih 10 godina, a jedan od važnijih aspekata 3D računalne grafike<br>je teksturiranje. Teksture se mogu primjenjivati na bilo kojem modelu, bilo da se radi o model (engl. mapping). U teoretskom djelu zadatka objasniti će se što zapravo radi mapiranje, koje su vrste mapiranja te kako se iste koriste.

Cilj ovog rada je pojasniti značenje i postupak te upotrebu mapiranja na primjerma u programu Autodesk Maya.

Ovaj rad će:

 $x \in \mathbb{R}$ 

Ovaj rau ce.<br>- objasniti i prikazati korištenje UV mapiranja,<br>- objasniti i prikazati generiranje i korištenje bump, normal i displacement mapa,

- opisati alate korištene u izradi navedenih mapa,

- prikazati razlike u mapama na primjerima modela.

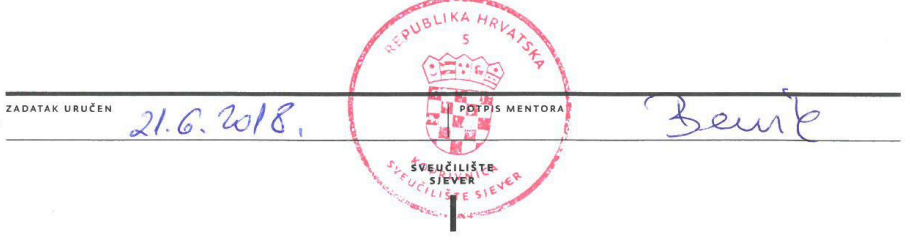

## **Predgovor**

Tema ovog završnog rada je rezultat osobne zainteresiranosti za 3D modeliranje. Namjera je bila sticanje novih znanja i iskustva u programima Autodesk Maya, Autodesk Stingray i Adobe Photoshop, a posebice u području mapiranja tekstura radi prikazivanja što realističnijih objekata, karaktera i scena.

Glavna ideja i inspiracija za ovaj završni rad nastala je iz potencijalne mogućnosti za izradom 3D modela za potrebe video igara i računalno generiranih scena (engl. *Computer Generated Imagery*).

Ovim putem zahvaljujem se mentoru, dr.sc. Andriji Berniku na pruženoj pomoći i savjetima u procesu realizacije ovog rada, kao i svim članovima moje obitelji na svakodnevnom razumijevanju i strpljenju te neizmjernoj podršci tijekom studiranja.

#### **Sažetak**

Računalna grafika doživjela je izuzetno veliki napredak u zadnjem desetljeću, a jedan od najznačajnijih preokreta bila je kreacija realističnijih scena i modela. 3D modeliranje izuzetno je važno za stvaranje realističnih scena, ali nije upotpunjeno bez teksture. Teksture se lagano dodaju na neki model manje kvalitete, ali izrazito detaljni modeli zahtjevaju drugačiju varijaciju teksturiranja, a taj postupak se zove: mapiranje tekstura. Razvijeni su različiti postupci: od generiranja efekata za sjenčanje pomoću osvjetljenja, sjena, refleksija, zamućenja, pa sve do simulacije prirodnih pojava kao što su nebo, sunce, oblaci, trava, stjene, valovi, vatra i dr. Danas se takvi realistični 3D modeli mogu izuzetno lako napraviti pomoću velikog broja programa, a najpoznatiji od njih su: Autodesk Maya, Blender, 3DS Max, Cinema 4D, ZBrush. Za potrebe ovog završnog rada svi modeli kreirani su pomoću programa: Autodesk Maya, Adobe Photoshop i Autodesk Stingray.

**Ključne riječi**: 2D, 3D, modeliranje, multiteksturiranje, UV mapiranje

#### **Abstract**

Computer graphics has seen immense improvement over the last ten years. One of the most significant improvements was the creation of highly realistic models and scenes. The 3D modelling of scenes is incomplete without it's most important part, and that is textures. While textures may be applied onto models with little effort, highly detailed and realistic models require a specific type of texture in order to achieve the desired level of realism. Highly detailed models require texture mapping. There are already numerous different and creative ways of generating a texture map; from generating shadows through lighting effects, reflections, blurs and even simulating natural phenomena like liquid, fires, grass and the like through simple textures. The creation of 3D models with such textures and texture maps is fairly easy nowadays. There are many popular softwares which create them: Autodesk Maya, Blender, 3DS Max, Cinema 4D, ZBrush. All models used in this thesis were created with the help of the following programs: Autodesk Maya, Adobe Photoshop and Autodesk Stingray.

**Keywords:** 2D, 3D, modelling, multitexturing, UV mapping

## Sadržaj

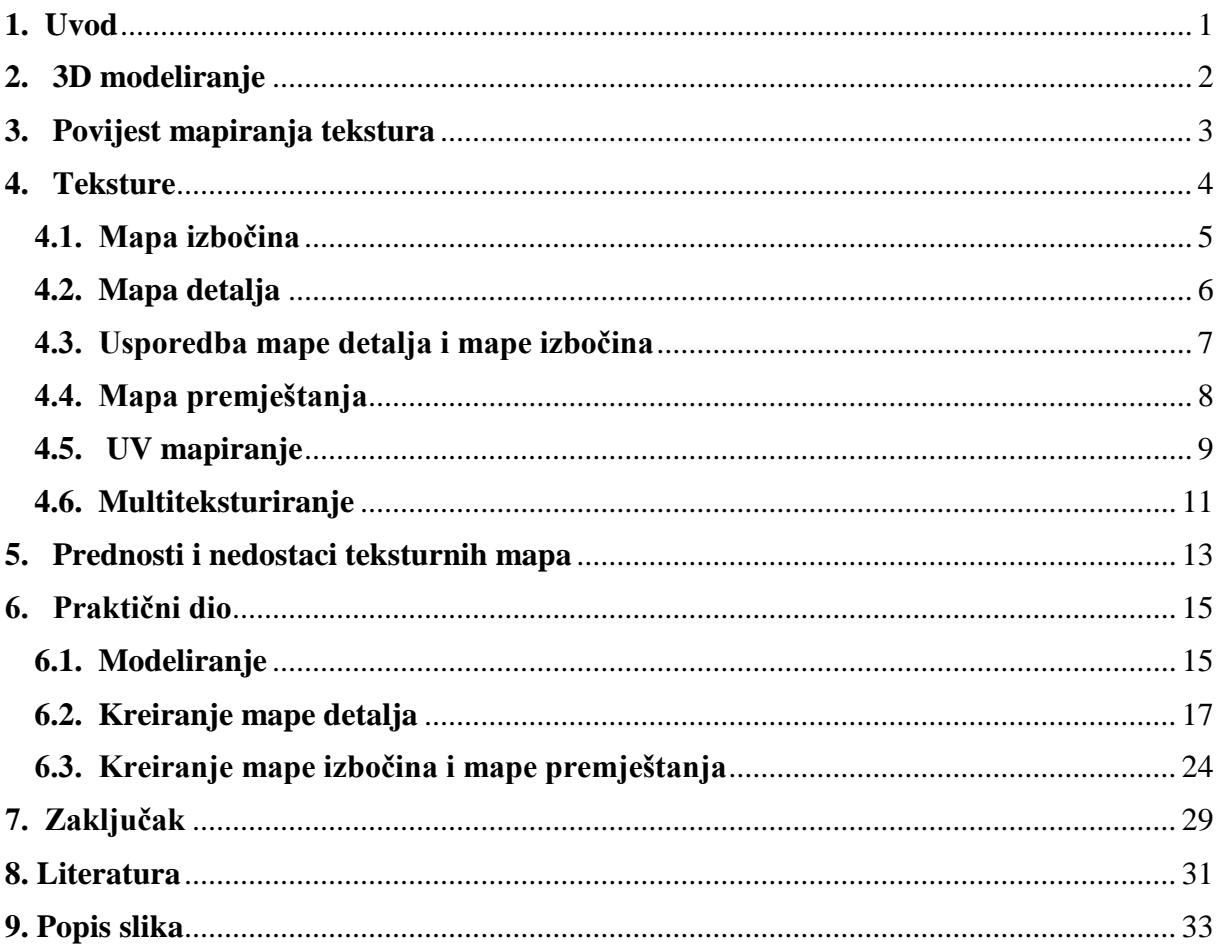

#### <span id="page-10-0"></span>**1. Uvod**

Teksture čine jedan od važnijih, ako ne i najvažniji aspekat 3D modeliranja. Pomoću tekstura možemo svakom objektu, karakteru ili sceni dodati veliki broj detalja te boju, izbočine, udubine, iluziju refleksije ...

Namjera ovog rada je da pojasni osnove modeliranja i teksturiranja 3D objekta u programu Autodesk Maya pomoću nekih od najpoznatijih i najkorištenijih vrsta mapa: mapa izbočina, mapa detalja i mapa premještanja. Svaka od ovih mapa izuzetno je korisna u kreiranju realističnog prikaza modela.

Mapa izbočina i mapa detalja lakše su za koristiti pošto nisu zahtjevne, dok mapa premještanja može biti izuzetno zahtjevna ako je cilj prikazati veliki broj detalja na objektu. Sve tri navedene mape koriste isti način prikaza/stvaranja udubljenja i izbočina. One koriste količinu crne i bijele boje kako bi prikazale određene deformacije u objektu. Glavni razlog zašto mapa premještanja može biti izuzetno zahtjevna jest taj što ona koristi detalje crne i bijele boje kako bi promijenila strukturu samog objekta s ciljem dobivanja najrealističnijeg prikaza.

Manipulacija tekstura napravljena je u programu Adobe Photoshop koji nudi velik izbor alata za manipuliranje boje, svjetline i količine crno-bijelog kontrasta kako bismo sliku/teksturu prilagodili zadanoj vrsti mape. U radu su kreirane četiri mape u Adobe Photoshop programu koje su zatim stavljene na jedan objekt kako bi isti postao što realističniji korištenjem metode multiteksturiranja.

U svrhu multiteksturiranja koriste se mnogi programi za manipulacije 3D objekata, kao i programi za manipulaciju 2D slike. Neki od tih programa su: Autodesk Maya, 3DS Max, Substance Painter, Blender, Autodesk Stingray, Adobe Photoshop, Crazy Bump, itd.

Ovdje je za multiteksturiranje korišten program Autodesk Stingray. Iako je program Stingray limitiran na samo neke verzije Autodesk Maye, isti nam pruža velik izbor manipulacije velikog broja tekstura na jednom objektu.

#### <span id="page-11-0"></span>**2. 3D modeliranje**

3D modeliranje je stvaranje matematičke reprezentacije nekog fizičkog objekta i/ili njegove provšine u tri dimenzije pomoću specijaliziranih programa. Produkt takvog stvaranja naziva se 3D modelom, a kreiran je od strane 3D umjetnika.

Kreacija i korištenje 3D modela u današnjem svijetu postale su iznimno korisne u različitim situacijama, bilo da je to zbog zabave, istraživanja ili olakšavanje nekih zadataka i poslova.

Neka od područja gdje se svakodnevno koriste 3D modeli i 3D tehnologije su:

- informacijske tehnologije (3D aplikacije, virtualna stvarnost, korisničko sučelje)
- medicina i stomatologija (3D modeli i implantati, računalna tomografija (CT) te medicinske i biološke animacije)
- arhitektura i graditeljstvo (3D vizualizacija objekata, eksterijera i interijera)
- autoindustrija (3D vizualizacija dizajna i modela vozila, simulacije vožnje)
- brodarstvo i nautika (3D vizualizacija brodova, kruzera, jahti, podmornica, 3D mapiranje podmorja)
- zrakoplovstvo (3D vizualizacija zrakoplova i aerodroma, simulacije letova)
- aeronautika (3D vizulizacija svemirskih brodova, postaja, satelita)
- industrija zabave (video igre, 3D animacije, hologramski prikazi)

Cijeli proces 3D modeliranja započinje generiranjem jednog od osnovnih geometrijskih oblika, kao što su kocka, kugla ili ravna ploha. Zatim se na njemu uz pomoć specijalnog programa manipuliraju točke (**verteksi**) smještene u virtualnom prostoru, a sve s ciljem stvaranja mreža. Te točke su tada zabilježene i povezane u 3D mreži kao poligonalni oblici, sastavljeni od kvadrata, pravokutnika ili trokuta.

Svaki poligon smješten u 3D virtualnom prostoru ima orijentaciju i smjer te je uvijek orijentiran u nekom jedinstvenom smjeru. Iz tog poligona izlazi imaginarna zraka koja pokazuje orijentaciju poligona. Te zrake nazivamo **normale**.

#### <span id="page-12-0"></span>**3. Povijest mapiranja tekstura**

**Edwin Catmull** je 1974. godine prvi koristio mapiranje tekstura na računalno generiranim grafitima. Ta metoda prvobitno je mapirala i spajala piksele na 3D površini. Njegov velik doprinos u području mapiranja tekstura došao je do izražaja kroz njegov rad u fimskim animacijskim studijima "Lucasfilm" i "Pixar" u kojima je godinama radio kao izvršni tehnički direktor.

Ideja uzimanja geometričkih detalja sa modela sa velikim brojem poligona, prvi je puta predstavljena 1996. godine na konferenciji **SIGGRAPH** pod imenom *"Fitting Smooth Surfaces to Dense Polygon Meshes"* autora **Venkata Krishnamurthy** i **Marca Levoy** gdje se ovaj postupak koristio za kreiranje mapa premještanja umjesto korištenja NURBS krivulja.

1998. godine dva rada pod nazivima *"Appearance Preserving Simplification"* autora **Jonathana Cohen** te *"A general method for preserving attribute values on simplified meshes*" autora **Paola Cingoni** izdana su u javnost i oni su postavili temeljne ideje za konverziju detalja i njihovih koordinata pomoću mapa detalja sa objekta s velikim brojem poligona na objekt sa manjim brojem poligona. Za razliku od mapa premještanja, mape detalja su u sebi sadržavale koordinate detalja te nisu izobličile objekt, ali su se zbog toga mogle koristiti samo na modelu malog broja poligona.

Ovaj pristup omogućio je jednostavnije kreiranje modela sa malim brojem poligona koji bi na sebi imali sve detalje, ali isto tako i modela sa velikim brojem poligona: omogućeno je kreiranje atributa modela sa velikim brojem poligona kao što su boje, koordinate tekstura, izbočine/udubljenja i sl.

#### <span id="page-13-0"></span>**4. Teksture**

Teksture su jedne od glavnih aspekata 3D modeliranja. One daju modelu izgled kakav smo i zamišljali. Kvaliteta same teksture uvelike utječe na vizualnu privlačnost objekta. Glavni alat za "ljepljenje" teksture, odnosno 2D slike na model je urednik tekstura (engl. *UV texture editor*) koji koristi UV točke, kako bi rasporedio zadanu sliku na površinu koju želimo. [13]

Sučelje urednika tekstura zapravo predstavlja koordinatni sustav sa 4 kvadranta. Iako je moguće koristiti sve kvadrante kako bi namjestili teksturu, u većini slučajeva će samo prvi kvadrant biti dovoljan.

Kako bi kreirali što realističniji model/sliku, pri tome će nam pomoći mapiranje tekstura. Mapiranje tekstura jedna je od najuspješnijih novih postupaka teksturiranja u proizvodnji visoko kvalitetnih slika i modela. Koristi se kako bi se objektu dodalo bogatstvo detalja bez ugrožavanja same kvalitete modela ili potrebe jačeg računala. [9]

U postupku mapiranja tekstura koriste se dvo-dimenzionalne slike kako bi dodali boju i detalje na tro-dimenzionalni objekt. Takvo prikazivanje i renderiranje sve detaljnijih i zahtjevnijih modela postaje sve popularnije, jer ono pruža kreaciju modela koji su vizualno bogati detaljima, ali su također lako napravljeni. Zbog povećane potražnje detaljnijih proizvoda, tehnika mapiranja tekstura postala je izuzetno tražena i popularna. [6]

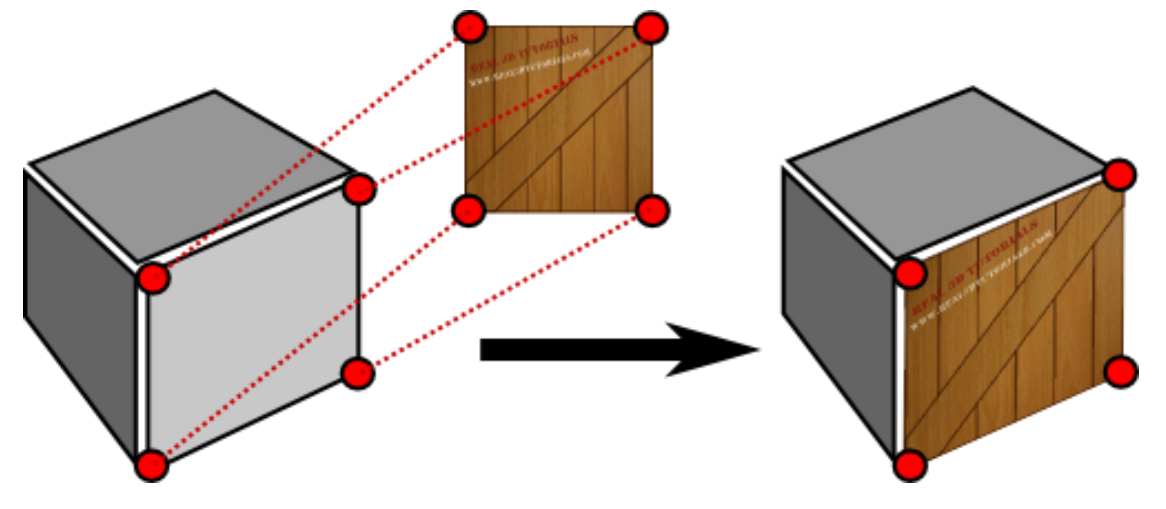

*Slika 4.1 Primjer mapiranja tekstura [20]*

Mapiranje tekstura dodaje detalje i teksturu na objekt (u obliku bitmap slike). [4] Od svih vrsta mapa za mapiranje tekstura kreiranih do danas, tri vrste se ističu kao najpoznatije i najkorištenije: **mapa izbočina** (engl. *bump map*), **mapa detalja** (engl. *normal map*) i **mapa premještanja** (engl. *displacement map*). [10]

#### <span id="page-14-0"></span>**4.1. Mapa izbočina**

Mapa izbočina jedna je od starijih mapa, ako ne i najstarija u području teksturiranja. Ona koristi vrijednosti i skalu sivih tonova (engl. *grayscale*) neke slike da bi stvorila varijacije u sjenčanju površine na koju je primijenjena. Uobičajeno, ova je mapa ograničena na samo 256 različitih varijacija crne, sive i bijele boje. Vrijednosti tih boja služe samo za dvije svrhe: gdje bi se na modelu trebala stvoriti iluzija udubljenja, a gdje iluzija izbočenja. [5]

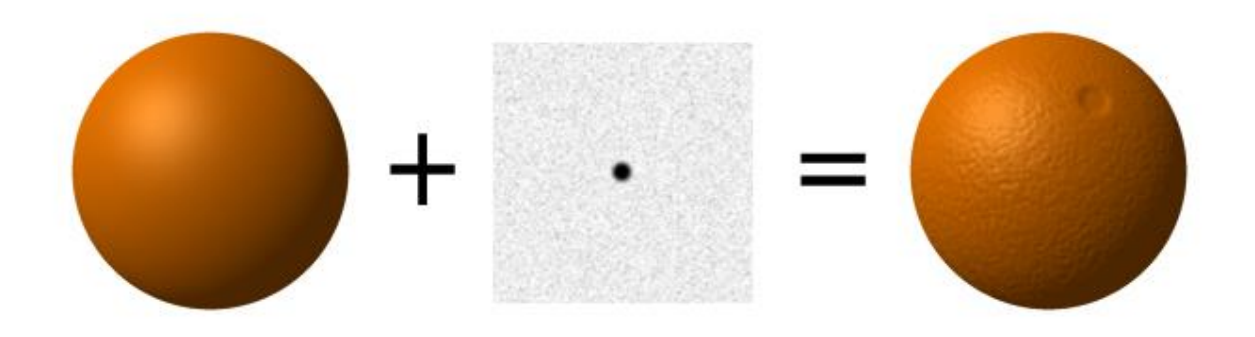

*Slika 4.2 Primjer mape izbočina [19]*

Polja na teksturi gdje je boja blizu ili točno na 50% vrijednosti sive boje, izgledaju ravno. Polja koja više teže prema crnoj boji ili su potpuno crna stvaraju izgled dubine, a suprotno tome, polja koja su više bijela stvaraju izgled izbočine.

Mape izbočina odlične su za isticanje sitnih detalja na površini, kao na primjer bore na koži, rupe u drvu ili prokazivanje površine tepiha. A izuzetno se lako mogu izraditi. One se najčešće iscrtavaju u nekom 2D programu za crtanje kao što je Adobe Photoshop pošto koriste samo informacije o crnoj, bijeloj i sivoj boji.

Veliki nedostatak mapa izbočina je što se lagano mogu uništiti ako primjerice gledamo objekt pod krivim kutem te se zato često govori kako ove mape samo stvaraju iluziju.

#### <span id="page-15-0"></span>**4.2. Mapa detalja**

Dok mapa izbočina premješta normale gore i dolje na temelju vrijednosti teksture, mape detalja zamjenjuju smjer normala s vektorom koji je pohranjen u RGB sustavu boje te mape. Normal mape se često spremaju kao RGB slike, gdje RGB odgovara X, Y i Z koordinatama na samom modelu. Crveni, zeleni i plavi kanali slike koriste se za usmjeravanje normala. [15]

U 3D tehnologiji, **NORMAL MAPPING ili Dot3 BUMP MAPPING** je tehnika u kojoj se tekstura sa modela sa velikim brojem poligona koristi na modelu sa malim brojem poligona, kako bi se kreirao model sa malim brojem poligona koji izgleda kao model sa velikim brojem poligona. [3] Koristi se kako bi se dodali detalji na model sa malim brojem poligona. Korištenje mape detalja ne mijenja oblik modela sa malim brojem poligona, nego samo vizualno mijenja strukturu i detalje na objektu. Normal mapiranje je tehnika koja se koristi za lažiranje osvjetljenja udubljenja i ispupčenja na jednostavnim 3D objektima.

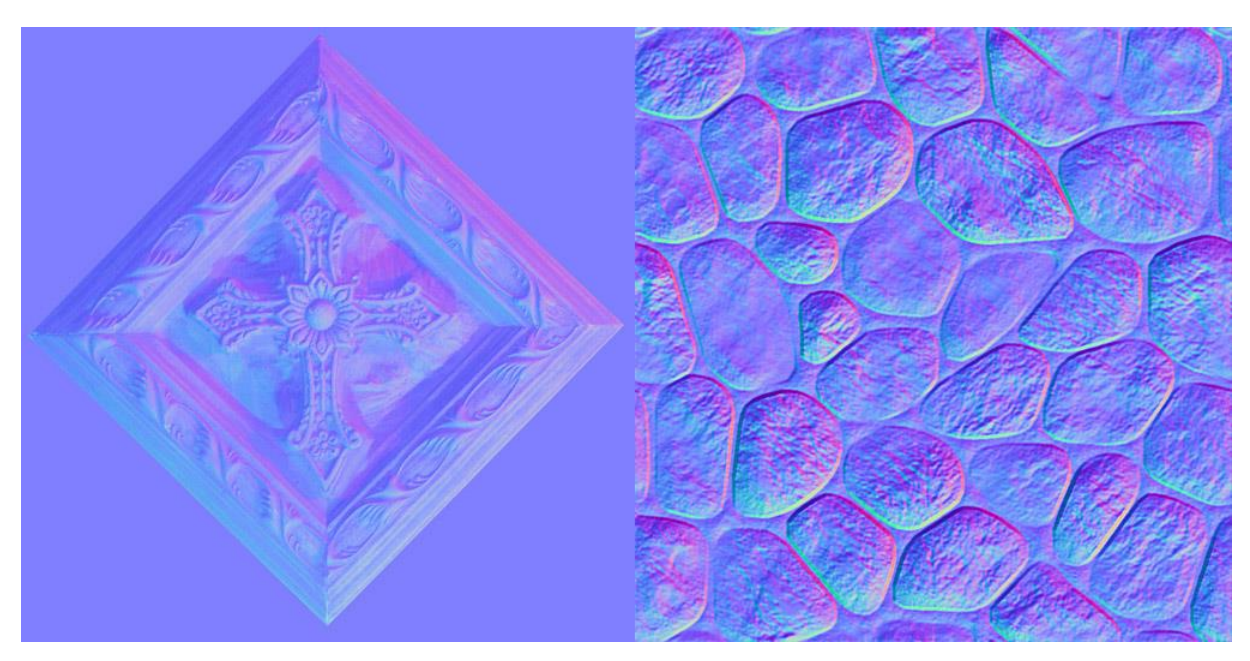

*Slika 4.3 Primjer mape detalja [23]*

Danas se mape detalja smatraju boljim verzijama mapa izbočina.

Mape detalja nisu prikladne za crtanje i ručno kreiranje u programima kao što je to Adobe Photoshop, stoga se uglavnom generiraju pomoću programa specijaliziranih za kreiranje mapa kao što je program **CrazyBump**.

Postoje dva načina generiranja mape detalja:

- tzv. "bake" metoda na modelu sa velikim brojem poligona i
- samostalno kreiranje mape detalja crtanjem i manipuliranjem teksutre u programima kao npr. Adobe Photoshop.

Samostalno kreiranje mape detalja pomoću slike i manipuliranja u Adobe Photoshopu je prilično zahtjevan zadatak te se često ne koristi. Jedine situacije kada bi se mogao taj postupak koristiti je kada nam je model ravan i bez previše zaobljenja kao što su to npr. zidovi, ceste, stolovi, itd.

Druga metoda koja se koristi kako bi se kreirala mapa detalja je "bake-anje" teksture. To je proces prijenosa detalja s jednog modela na drugi. Proces uvijek počinje s vanjske strane modela te kreće prema samom modelu i pritom bilježi sve detalje na površini. [2]

#### <span id="page-16-0"></span>**4.3. Usporedba mape detalja i mape izbočina**

Mapiranje pomoću mapa izbočina je ustvari simuliranje udubina i izbočenja na površini renderiranog objekta, a sa ciljem dodavanja realnosti objektu bez mijenjanja same strukture objekta. To se postiže izobličenjem normala objekta na isti način kao da je površina izobličena. Za samo izobličenje normala, mape izbočina koriste skalu sivih tonova. [3]

Mapiranje pomoću mape detalja također pokušava stvoriti iluziju na površini objekta, ali koristi drugačiji, bolji i precizniji princip. Umjesto skale sivih tonova, koristi RGB sliku koja u sebi može sadržavati informacije za 3D koordinatni sustav.

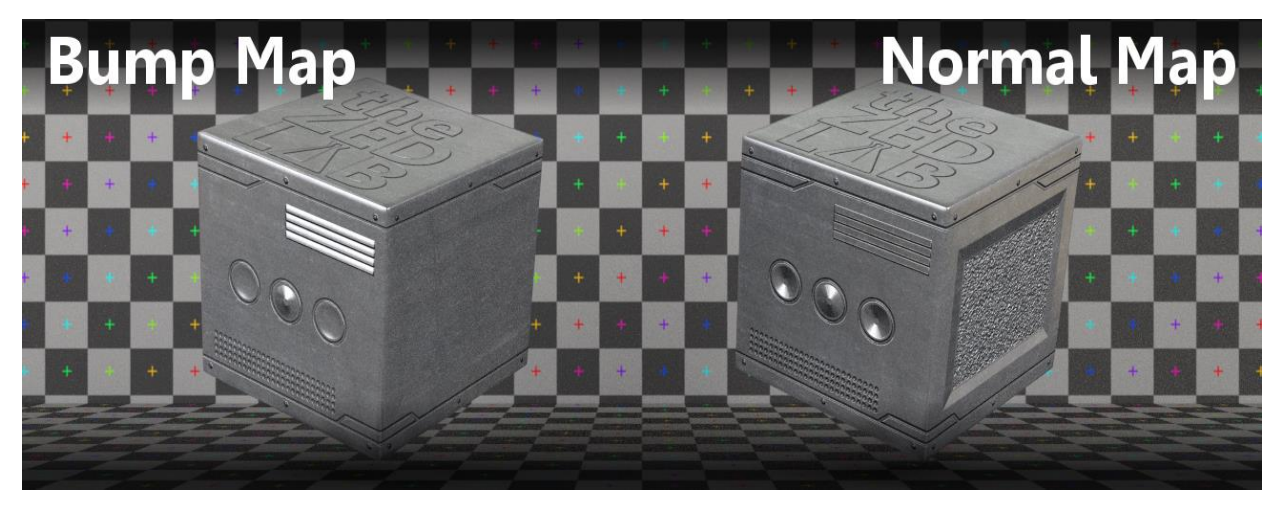

*Slika 4.4 Usporedba mape izbočina i mape detalja [22]*

Glavna razlika između ovih dviju mapa je ta što mapa detalja umjesto modificiranja normala koji su već postojali na objektu, potpuno zamjenjuje stare normale sa novim normalama generiranim sa iste slike što naravno rezultira više realističnijim izgledom.

#### <span id="page-17-0"></span>**4.4. Mapa premještanja**

Mape premještanja, kao i mape izbočina, stvaraju iluziju udubina i izbočenja. Najveća razlika je ta što mapa premještanja doslovno premješta geometrijsku poziciju točaka iznad teksture uz normale same teksture. [8] Na taj način sama površina dobiva detalje i realne dubine.

Mapiranje pomoću mape premještanja se oduvijek smatralo kao kvalitetna metoda koja se koristila na jačim računalima sa programima za renderiranje kao što je program **Pixar RenderMan**. Ostali programi, kao što su kao **OpenGL** i **DirectX** su tek započeli sa korištenjem ove metode. Jedan od razloga tome je da je samo implementiranje mapa premještanja zahtijevalo adaptivni mozaik zadane podloge, kako bi se dobio dovoljan broj mikropoligona čija bi veličina bila jednaka veličini piksela na ekranu. [12]

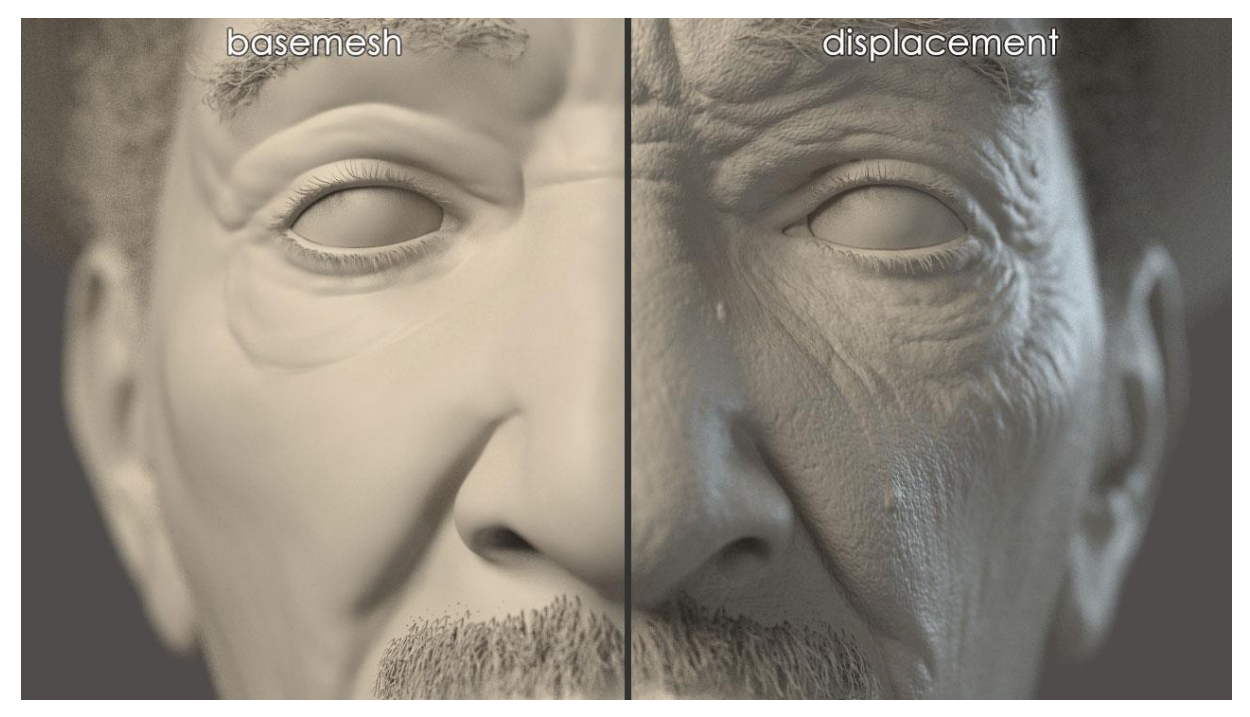

*Slika 4.5 Prikaz mape premještanja [21]*

Metoda mapiranja pomoću mape premještanja definitivno daje najbolje rezultate, ali zato zahtijeva jako puno računalnih resursa, što znači da će vrijeme renderiranja biti puno duže.

Mapa premještanja ne daje samo drugačiji izgled objektu, nego kompletno mjenja strukturu objekta te također dodaje i sjene, a to je nešto što mape detalja i mape izbočina ne mogu.

Sam pojam mapiranja pomoću mapa premještanja bio je dugo korišten isključivo od strane korisnika naprednijih rendera pomoću **Mental Ray rendera** te se samo koristio u filmovima i općenito filmskim studijima koji su si mogli priuštiti tehnologiju potrebnu za kreiranje i korištenje mapa premještanja.

Međutim, sve brži razvoj tehnologija, kao i novije generacije grafičkih procesora, polako ali sigurno omogućuju korištenje mapa premještanja u okolini gdje je potrebno renderiranje u stvarnom vremenu.

#### <span id="page-18-0"></span>**4.5. UV mapiranje**

UV mapiranje je metoda projiciranja 2D slike na površinu 3D modela.

Slova "U" i "V" označavaju koordinate 2D modela, baš kao što slova " $X^{\prime\prime}$ , " $Y^{\prime\prime}$  i " $Z^{\prime\prime}$ označavaju koordinate za 3D model u programu za kreiranje i manipulaciju 3D modela. Važno je spomenuti kako UV mapiranje pomaže pri pripremi modela za daljnje teksturiranje pošto nam omogućuje lakšu kontrolu nad površinom 3D objekta te samu manipulaciju tekstura. [14] Ovom tehnikom se 3D model rasklopi po šavovima (engl. *sems*) uz polaganje poligona u jednu ravninu, koji se zatim obrađuju pojedinačno. Ukoliko je model simetričan, moguće je preklopiti suprotne poligone kako bi se obje strane obrađivale istovremeno.

Pomoću UV mapiranja zadanoj površini 3D objekta dajemo boju i izgled sa slike koju smo koristili. Ta slika zove se **mapa UV tekstura** (engl. *UV texture map*). [11]

UV mapiranje ne čini samo spoj između površine 3D objekta i teksture/slike koju želimo na taj objekt "zaljepiti", nego čini bazu za takozvane "bake" mape te se stoga mora paziti na modeliranje i mapiranje, pošto će loše UV koordinate rezultirati lošim "bake-ovima" mape. [1]

Kod korištenja UV texture editora, naš model se "rastvori" pa su nam svi face-vi modela prikazani u 2D formatu.

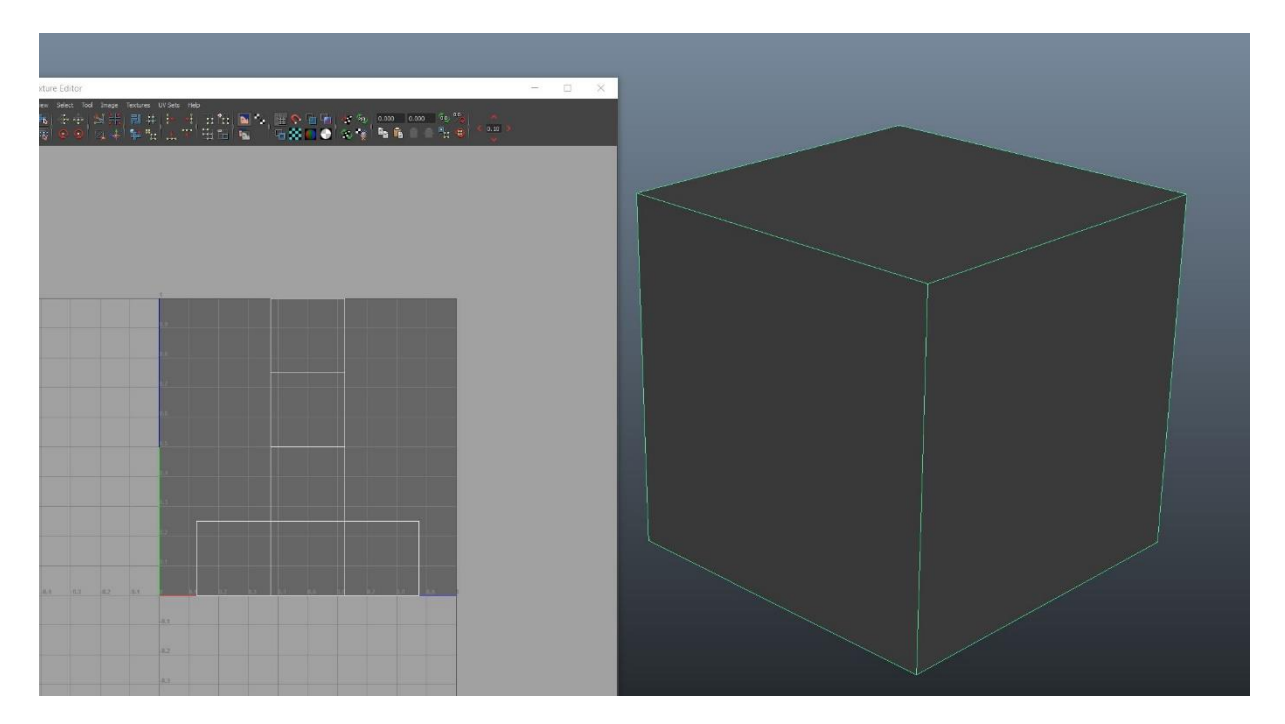

*Slika 4.6 Prikaz UV texture editora*

Ako bi sada dodali teksturu na zadani objekt, ta tekstura prikazala bi se u UV texture editoru. Sve što je još potrebno napraviti je jednostavno namjestiti face-eve na istu poziciju gdje je i zadani dio slike.

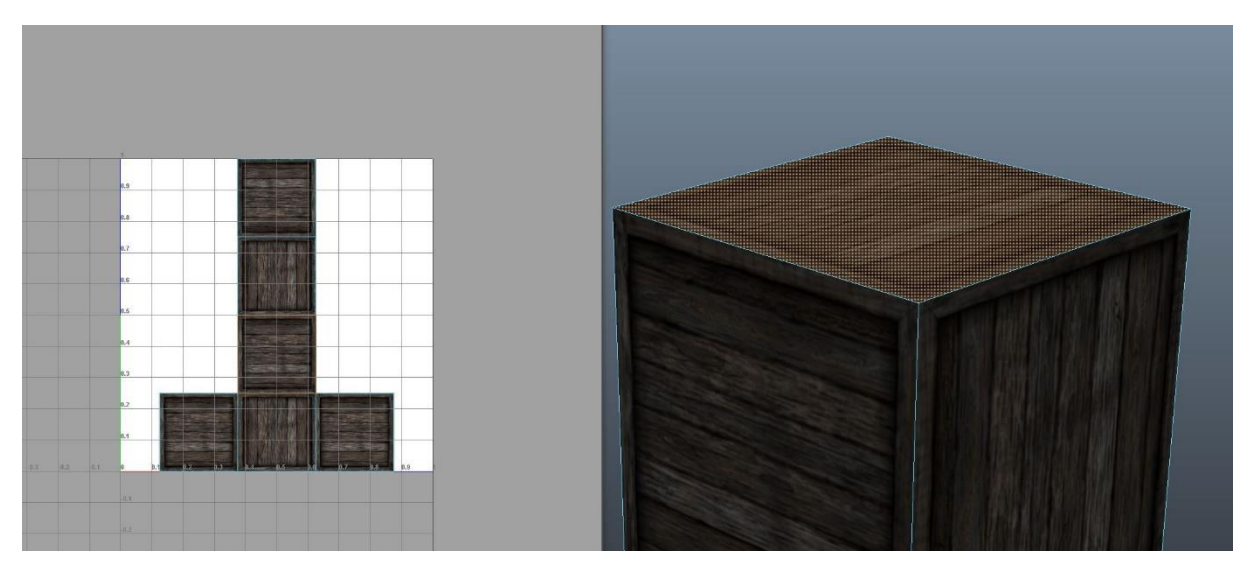

*Slika 4.7 Prikaz teksture u UV texture editoru*

UV texture editor prikazuje nam sve UV točke zadanog modela. One se koriste kako bi se objekt namjestio na teksturu/2D sliku. Samu UV teksturu dobro je prvo isplanirati, a kreiranje je lakši dio, pošto se UV tekstura može lako napraviti u programu Adobe Photoshop. [8]

#### <span id="page-20-0"></span>**4.6. Multiteksturiranje**

Multiteksturiranje je proces stavljanja više različitih tekstura ili mapa na isti model sa ciljem što realističnijeg izgleda. Multiteksturiranje se najčešće koristi kako bi se na mapi detalja istaknuli neki elementi, poput osvjetljenja, refleksije, oštrine rubova, i sl. [7]

Jedan od važnijih i poznatijih postupaka multiteksturiranja je stvaranje i korištenje takozvanih **Atlas mapa** (engl. *Texture Atlas*). Atlas mape su skup svih tekstura korištenih na modelu na jednoj slici. [16] Takve mape mogu sadržati teksture i slike velikih i malih dimenzija. U većini atlas mapa, sve teksture i slike se skaliraju kako bi sve stalo na jednu sliku. [17]

Atlas mape izuzetno su korisne u stvaranju 3D igara, pošto rješavaju jedan velik problem na vrlo jednostavan način, a to je problem sa malim brojem slika u sekundi (engl. *Frames Per Second – FPS*). Mali broj FPS-a stvara se zato što svaki element koji ima teksturu mora napraviti takozvani "poziv" na svoju teksturu, a ako svaki element ima svoju posebnu teksturu umijesto atlas mape, to stvara poteškoću igri. Kao primjer možemo uzeti igru koja ima dvije teksture koje se moraju smjestiti na dva objekta. To nam govori kako program mora napraviti dva "poziva". Kada bih imali više od sto elemenata i svaki ima zasebnu teksturu, stvorio bi se velik problem pošto više "poziva" znači više rendera. [18]

<span id="page-20-1"></span>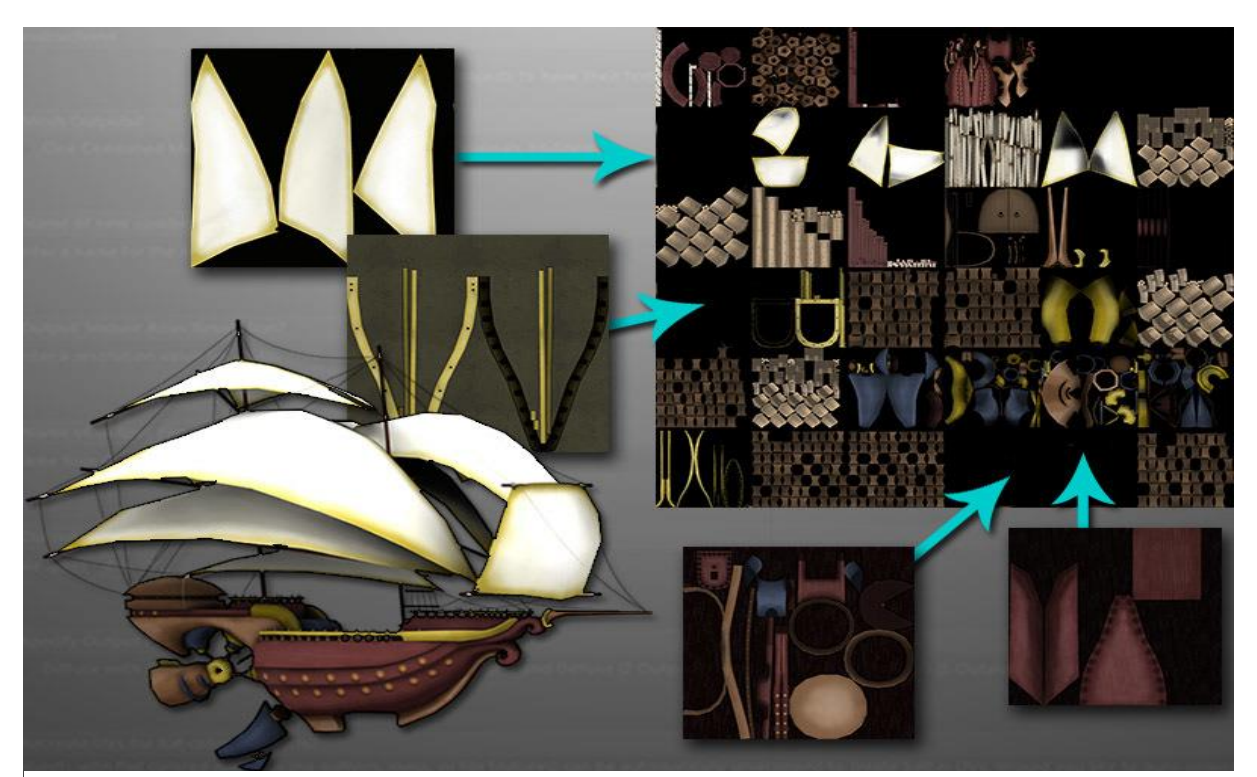

*Slika 4.8 Primjer atlas mape [24]*

Međutim, atlas mape stavljaju čim više tekstura na jednu jedinu sliku, koje su na model povezane preko UV teksture editora te na taj način olakšava rad računala i programa i što je najvažnije, povećava broj slika u sekundi (FPS).

Programi i alati za stvaranje atlas mapa vrlo su jednostavni za koristiti, a neki od poznatijih alata su alat **Sprite Packer** unutar programa Unity te program **Texture packer**.

Dodavanje više mapa i tekstura na jedan model moguće je u mnogim programima kao što su: Autodesk Maya, Blender, 3DS Max, Substance painter, Autodesk Stingray i dr.

#### <span id="page-22-0"></span>**5. Prednosti i nedostaci teksturnih mapa**

U tablici 1. prikazane su prednosti i nedostaci triju mapa spomenutih/ korištenih u ovom radu.

| <b>Mapa</b>       | <b>Prednosti</b>                                                                                                    | <b>Nedostaci</b>                                                                                               |
|-------------------|----------------------------------------------------------------------------------------------------|----------------------------------------------------------------------------------------------------|
| Mapa izbočina     | $\triangleright$ veoma jednostavan<br>proces kreiranja<br>$\triangleright$ stvara iluziju dubine i<br>izbočina<br>$\triangleright$ brzo vrijeme izrade                                              | $\triangleright$ iluzija lagano može<br>biti uništena pod<br>drugačijim kutem<br>gledanja                      |
| Mapa detalja      | $\triangleright$ brzo renderiranje<br>$\triangleright$ veliki broj detalja                                                                                                    | detalji se unište kada<br>≻<br>se približimo objektu<br>ne radi uvijek kako je<br>➤<br>planirano               |
| Mapa premještanja | $\triangleright$ može kreirati modele<br>visoke kvalitete<br>$\triangleright$ izuzetno realistični<br>rezultati<br>$\triangleright$ preciziost<br>$\triangleright$ isticanje najsitnijih<br>detalja | $\triangleright$ potreban veliki broj<br>računalnih resursa za<br>kreiranje modela<br>dugo vrijeme izrade<br>➤ |

*Tablica 1: Usporedba mape izbočina, mape detalja i mape premještanja*

Tablica 1. prikazuje vrline i mane svake od triju mapa korištenih u tijeku izrade ovog radu. Sam odabir i korištenje bilo koje od njih ovisi o osobi koja kreira model.

Mapa izbočina veoma je jednostavna za koristiti, stvara jednostavnu iluziju na objektu te ne zahtjeva mnogo računalnih resursa. Velika mana mape izbočina je ta što se iluzija lagano poništi sa drugačijim kutem gledanja, stoga se ova mapa koristi samo za render objekata koji se nikada ne miču.

Mapa detalja izuzetno je korisna te se koristi kod mnogih modela sa malim brojem detalja kako bi se stvorila iluzija velikog broja detalja. Vrijeme renderiranja poprilično je brzo. Iako približavanje objektu poništi iluziju detalja, mapa detalja još je uvijek često korištena.

Mapa premještanja može kreirati fascinantne detalje na objektu te biti vro precizna u izradi istih. Međutim, nedostaci mape premještanja su glavni razlog zašto mnogi odabiru mapu detalja umjesto mape premještanja, a ti nedostaci su: dugo vrijeme izrade i veliki broj računalnih resursa koji su poprilično skupi.

Iz gornje tablice možemo zaključiti da su sve tri spomenute mape izuzetno korisne te su često korištene u kreaciji realističnih modela. Mape izbočina i mape detalja su jednostavne za napraviti te ne zahtijevaju skupu opremu dok mapa premještanja zahtijeva jača računala, ali također daje najbolje i najpreciznije rezultate.

#### <span id="page-24-0"></span>**6. Praktični dio**

U praktičnom djelu ovog završnog rada napravljeno je nekoliko jednostavnih modela koji demonstriraju korištenje i svrhe različitih teksturnih mapa. Svi modeli su kreirani u programu Autodesk Maya. Sve korištene teksture manipulirane i promjenjene su u programu Adobe Photoshop, dok je multiteksturiranje napravljeno pomoću programa Autodesk Stingray.

#### <span id="page-24-1"></span>**6.1. Modeliranje**

Modeli koji se ovdje koriste su: model kugle te dva modela bačve. Za mapu izbočina i mapu premještanja napravljene su kugle pomoću **Polygon Sphere** alata.

![](_page_24_Picture_4.jpeg)

*Slika 6.1 Modeli za mapu izbočina i mapu premještanja*

Za mapu detalja kreirane su dvije bačve: jedna sa velikim brojem poligona te jedna sa malim brojem poligona. Za obje bačve korišteni su slijedeći alati: **Polygon Cylinder** alat za sam oblik bačve, **Extrude** alat za formiranje valjka u oblik bačve, **Polygon Cube** alat za sve daske oko te na gornjem i donjem dijelu bačve. Za prstenove na bačvi korišten je **Polygon Pipe** alat, kao i **Scale Tool** alat kako bi se isti namjestili na bačvu.

![](_page_25_Picture_0.jpeg)

*Slika 6.2 Model sa velikim brojem poligona*

![](_page_25_Figure_2.jpeg)

*Slika 6.3 Model sa malim brojem poligona*

#### <span id="page-26-0"></span>**6.2. Kreiranje mape detalja**

Za kreiranje mape detalja samog modela bez teksutre korištena je opcija **Lighting and Shading > Transfer maps**. Za model na koji će se projicirati tekstura odabran je model sa malim brojem poligona, a model sa velikim brojem poligona korišten je kao izvor za mapu detalja.

![](_page_26_Picture_2.jpeg)

*Slika 6.4 Transfer maps opcije*

Neke karakteristike za dobivenu mapu su povećane, kao na primjer veličina same slike, kvaliteta slike te sam format slike, za koji je odabran format pod nazivom **targa**. Pomoću sloja kreiranog oko bačve, odabrana je potrebna veličina kako bi se prekrio cijeli model sa većim brojem poligona. Nakon toga, dobiven je izgled modela sa manjim brojem poligona koji na sebi ima mapu detalja.

![](_page_27_Picture_0.jpeg)

*Slika 6.5 Mapa detalja na modelu s manjim brojem poligona*

Model bačve sa većim brojem poligona tada je obojan u jake boje kako bi bilo lakše manipulirati teksturom u programu Adobe Photoshop. Za daske su odabrane zelena i žuta boja, a za prstenove crvena boja te je proces kreiranja mape detalja ponovljen sa ciljem dobivanja mape u kojoj su svi elementi obojani.

![](_page_27_Picture_3.jpeg)

*Slika 6.6 Obojani modeli spremni za manipulaciju u Photoshopu*

Manipuliranje slika izvršeno je u programu Adobe Photoshop. Sva žuta i zelena polja popunjena su teksturom drvene daske pomoću **Magic Wand** alata i **Create Clipping Mask** alata. Preostala crvena polja popunjena su metalnom teksturom.

![](_page_28_Picture_1.jpeg)

*Slika 6.7 Prvobitna mapa detalja prije manipulacije u Photoshopu*

Sva su polja popunjena željenim teksturama te je dobiven konačni izgled mape detalja. Uz mapu detalja također su kreirane **roughness, metallic i diffuse mapa**.

![](_page_29_Picture_0.jpeg)

*Slika 6.8 Dovršena diffuse mapa*

![](_page_29_Picture_2.jpeg)

*Slika 6.9 Dovršena roughness mapa*

![](_page_30_Picture_0.jpeg)

*Slika 6.10 Dovršena mapa detalja*

![](_page_30_Picture_2.jpeg)

*Slika 6.11 Dovršena metallic mapa*

Sve četiri mape kreirane su i manipulirane u programu Adobe Photoshop. Roughness i metallic mape kreirane su korištenjem opcije **Image > Adjustments > Desaturate**  u programu Adobe Photoshop kako bi se dobila samo crno-bijelu sliku s ciljem da se istakne čim bolja oštrina rubova.

Za još jači kontrast korištena je opcija **Image > Adjustments > Levels**. Mapa detalja djelomično je bila kreirana u programu Adobe Photoshop, a izvezena je preko internet stranice **"Normalmap Online"**

Sve što je zatim trebalo za napraviti je staviti sve kreirane mape na isti model (model sa malim brojem poligona). Za tu svrhu korišten je program Autodesk Stingray. Odabran je model sa malim brojem poligona te su uz pomoć navedenog programa dodane četiri teksture.

![](_page_31_Picture_3.jpeg)

*Slika 6.12 Prikaz sučelja Stingray programa*

![](_page_32_Picture_0.jpeg)

*Slika 6.13 Dovršen model sa mapom detalja*

#### <span id="page-33-0"></span>**6.3. Kreiranje mape izbočina i mape premještanja**

Mape izbočina i premještanja kreirane su u programu Autodesk Maya i kreirane su na veoma sličan način. Za kreiranje ovih mapa korišten je program **Hypershade** unutar programa Autodesk Maya.

Kreiran je novi **lambert** koji je dodan na objekt. Dvoklikom na glavni objekt, odabrana je opcija **Bump map**. Tekstura cigle je za primjer dodana na glavni objekt, kao i na mapu izbočina.

<span id="page-33-1"></span>![](_page_33_Picture_3.jpeg)

*Slika 6.14 Prikaz Hypershade editora*

![](_page_34_Picture_0.jpeg)

*Slika 6.15 Model sa mapom izbočina*

![](_page_34_Figure_2.jpeg)

Sama mapa izbočina bila je modificirana i ublažena pomoću količine **Alpha gain** opcije:

*Slika 6.16 Prikaz manipulacije mapom izbočina*

![](_page_35_Picture_0.jpeg)

*Slika 6.17 Dovršen model sa mapom izbočina*

Mapa premještanja kreirana je na veoma sličan način kao i mapa izbočina. Korištena je ista procedura kao i kod prethodno navedene mape, sve dok nije dobivena ista tekstura kao i na mapi izbočina.

Nakon toga, glavni objekt je selektiran te je u **Attribute Editoru** odabrana kartica pored glavnog objekt na kojoj piše lambert. U tom je izborniku odabrana opcija **Displacement Map** te je kao izvor, odabrana ista slika teksture cigla.

![](_page_36_Picture_14.jpeg)

*Slika 6.18 Lambert kartica u Attribute editoru*

![](_page_36_Picture_2.jpeg)

*Slika 6.19 Model sa nedovršenom mapom premještanja*

Međutim, dodana mapa premještanja napravila je problem. Međuprostori između cigli više su izbočeni nego same cigle. Do ovog je došlo zbog krivih vrijednosti crne i bijele boje na slici, s obzirom da su cigle tamnije od međuprostora između njih. Mape premještanja koriste istu metodu projiciranja dubine i visine, kao i mape izbočina.

Kako bi se ovaj problem riješio, sama tekstura cigla bila je desaturirana u programu Adobe Photoshop i za to je korištena opcija **Inverse**. Pomoću ove opcije, zamjenjena su polja crne i bijele boje te je postignut željeni efekat.

![](_page_37_Picture_2.jpeg)

*Slika 6.20 Tekstura za mapu premještanja nakon korištenja opcije Inverse*

![](_page_37_Picture_4.jpeg)

*Slika 6.21 Dovršen model sa mapom premještanja*

#### <span id="page-38-0"></span>**7. Zaključak**

U teorijskom djelu ovog rada pojašnjene su osnove samog procesa modeliranja kao i metode 3D teksturiranja nekog objekta u programu Autodesk Maya i to pomoću tri trenutno najpoznatije i najkorištenije mape teksturiranja, dok su u praktičnom djelu ovog rada na jednostavan način prikazane mogućnosti i metode 3D teksturiranja navedenih triju mapa na konkretnim modelima.

Mapom izbočina je dokazano da je ista jednostavna za korištenje, ali i da ona stvara iluziju na samom modelu, koja se lagano poništi dugačijim kutem gledanja tog modela. Ta mapa sama po sebi nije zahtjevna za korištenje i jednostavno ju je generirati.

Mapom detalja je dokazano da je ona dobra za kreiranje velikog broja detalja na modelu i da se ista brzo renderira, a i puno je fleksibilinija za korištenje od mape izbočina.

Mapom premještanja je dokazano da su pomoću nje detalji na modelu izuzetno istaknuti zbog manipulacije površine modela, pa zbog toga taj model djeluje izuzetno realistično. Ova mapa je sama po sebi najzahtjevnija za korištenje i u tom procesu koristi mnogo računalnih resursa te traži dugo vrijeme izrade.

Mapiranje tekstura je tehnika koja je u krakom vremenu postala izuzetno korištena i jako popularna prvenstveno zbog svoje široke primjene i učinkovitosti. Današnji sustavi za renderiranje omogućavaju mapiranja tekstura na svaku moguću površinu objekta.

Zbog svoje izuzetne popularnosti i učinkovitosti, 3D modeliranje i teksturiranje postali su vrlo važni alati u izradi modela i scena korištenih u raznim filmovima, video igrama, znanstvenim projektima te simulacijama. Jedna od glavnih prednosti 3D modeliranja i teksturiranja je stvaranje raznolikog prostornog detalja korištenjem jednostavnih geometrijskih oblika. Teksture su baš kao i samo 3D modeliranje doživjele veliki porast popularnosti te je mapiranje slika i tekstura postalo jedno od esencijalnih dodataka gotovo svakog model u svakoj računalno generiranoj sceni, s obzirom da sadrži mnoge raznolike karakteristike slike i sitne detalje kako bi scena bila što realističnija.

Mapiranje tekstura vrlo je koristan, ali donekle zahtjevan proces koji daje jedinstvene i uvjerljive rezultate te na jednostavan način mjenja izgled objekta. To je trenutno jedna je od najučinkovitijih novih tehnika u području generiranja visoko kvalitetnih slika i scena, a njezina primjena može znatno obogatiti vizualni spektar svake slike, modela, karaktera ili scene.

U Varaždinu, 2018. godine

*potpis studenta*

#### Sveučilište Siever

 $\frac{1}{x}$ 

1 M I

# SVEUČILIŠTE<br>SIEVER

#### IZJAVA O AUTORSTVU

#### $\mathbf{r}$ SUGLASNOST ZA JAVNU OBJAVU

Završni/diplomski rad isključivo je autorsko djelo studenta koji je isti izradio te student odgovara za istinitost, izvornost i ispravnost teksta rada. U radu se ne smiju koristiti dijelovi tuđih radova (knjiga, članaka, doktorskih disertacija, magistarskih radova, izvora s interneta, i drugih izvora) bez navođenja izvora i autora navedenih radova. Svi dijelovi tudih radova moraju biti pravilno navedeni i citirani. Dijelovi tudih radova koji nisu pravilno citirani, smatraju se plagijatom, odnosno nezakonitim prisvajanjem tuđeg znanstvenog ili stručnoga rada. Sukladno navedenom studenti su dužni potpisati izjavu o autorstvu rada.

Ja, PATRIK LUXHAN (ime i prezime) pod punom moralnom, materijalnom i kaznenom odgovornošću, izjavljujem da sam isključivi autor/ica završnog/diplomskog (obrisati nepotrebno) rada pod naslovom MAPIRANJE TEKSTURA U RAČUNALNOJ GRAFICI (upisati naslov) te da u navedenom radu nisu na nedozvoljeni način (bez pravilnog citiranja) korišteni dijelovi tuđih radova.

> Student/ica: (upisati ime i prezime)

(vlastoručni potpis)

Sukladno Zakonu o znanstvenoj djelatnost i visokom obrazovanju završne/diplomske radove sveučilišta su dužna trajno objaviti na javnoj internetskoj bazi sveučilišne knjižnice u sastavu sveučilišta te kopirati u javnu internetsku bazu završnih/diplomskih radova Nacionalne i sveučilišne knjižnice. Završni radovi istovrsnih umjetničkih studija koji se realiziraju kroz umjetnička ostvarenja objavljuju se na odgovarajući način.

Ja, PATRIK LUKHAN (ime i prezime) neopozivo izjavljujem da sam suglasan/na s javnom objavom završnog/diplomskog (obrisati nepotrebno) rada pod naslovom MAPIRANJE TEKSTURA U RACUNALNOJ GRAFICI (upisati naslov) čiji sam autor/ica.

> Student/ica: (upisati ime i prezime)

 $ukman$ 

(vlastoručni potpis)

## <span id="page-40-0"></span>**8. Literatura**

[**1**] Mastering Autodesk Maya, dostupno na:

[https://books.google.hr/books?id=pn\\_SHKNwbPYC&pg=PT720&dq=texture+mappin](https://books.google.hr/books?id=pn_SHKNwbPYC&pg=PT720&dq=texture+mapping+tod+palamar&hl=hr&sa=X&ved=0ahUKEwiA-J7ns6vbAhWKJSwKHSH1CxYQ6AEILzAB#v=onepage&q=texture%20mapping%20tod%20palamar&f=false) [g+tod+palamar&hl=hr&sa=X&ved=0ahUKEwiA-](https://books.google.hr/books?id=pn_SHKNwbPYC&pg=PT720&dq=texture+mapping+tod+palamar&hl=hr&sa=X&ved=0ahUKEwiA-J7ns6vbAhWKJSwKHSH1CxYQ6AEILzAB#v=onepage&q=texture%20mapping%20tod%20palamar&f=false)[J7ns6vbAhWKJSwKHSH1CxYQ6AEILzAB#v=onepage&q=texture%20mapping%2](https://books.google.hr/books?id=pn_SHKNwbPYC&pg=PT720&dq=texture+mapping+tod+palamar&hl=hr&sa=X&ved=0ahUKEwiA-J7ns6vbAhWKJSwKHSH1CxYQ6AEILzAB#v=onepage&q=texture%20mapping%20tod%20palamar&f=false) [0tod%20palamar&f=false](https://books.google.hr/books?id=pn_SHKNwbPYC&pg=PT720&dq=texture+mapping+tod+palamar&hl=hr&sa=X&ved=0ahUKEwiA-J7ns6vbAhWKJSwKHSH1CxYQ6AEILzAB#v=onepage&q=texture%20mapping%20tod%20palamar&f=false) , pristupano: 21.6.2018.

- [**2**] Getting Started in 3D with Maya, dostupno na: [https://books.google.hr/books?id=TfAeZBnWObQC&pg=PA244&dq=3d+texturing&](https://books.google.hr/books?id=TfAeZBnWObQC&pg=PA244&dq=3d+texturing&hl=hr&sa=X&ved=0ahUKEwjBvJODsKvbAhUlyKYKHRquBFM4FBDoAQgxMAE#v=onepage&q=3d%20texturing&f=false) [hl=hr&sa=X&ved=0ahUKEwjBvJODsKvbAhUlyKYKHRquBFM4FBDoAQgxMAE](https://books.google.hr/books?id=TfAeZBnWObQC&pg=PA244&dq=3d+texturing&hl=hr&sa=X&ved=0ahUKEwjBvJODsKvbAhUlyKYKHRquBFM4FBDoAQgxMAE#v=onepage&q=3d%20texturing&f=false) [#v=onepage&q=3d%20texturing&f=false](https://books.google.hr/books?id=TfAeZBnWObQC&pg=PA244&dq=3d+texturing&hl=hr&sa=X&ved=0ahUKEwjBvJODsKvbAhUlyKYKHRquBFM4FBDoAQgxMAE#v=onepage&q=3d%20texturing&f=false) , pristupano: 21.6.2018.
- [**3**] Eliminate texture confusion: Bump, Normal and Displacement maps, dostupno na: <https://www.pluralsight.com/blog/film-games/bump-normal-and-displacement-maps> , pristupano: 5.7.2018.
- [4] Don Fussell, Texture mapping, dostupno na: [https://www.cs.utexas.edu/users/fussell/courses/cs384g-fall2011/lectures/lecture12-](https://www.cs.utexas.edu/users/fussell/courses/cs384g-fall2011/lectures/lecture12-Texture_mapping.pdf) [Texture\\_mapping.pdf](https://www.cs.utexas.edu/users/fussell/courses/cs384g-fall2011/lectures/lecture12-Texture_mapping.pdf) , pristupano: 24.6.2018.
- [**5**] Stephan Pajer, Modern texture mapping in computer graphics, dostupno na: [https://www.cg.tuwien.ac.at/research/publications/2006/Pajer-2006-tmcg/Pajer-2006](https://www.cg.tuwien.ac.at/research/publications/2006/Pajer-2006-tmcg/Pajer-2006-tmcg-paper.pdf) [tmcg-paper.pdf](https://www.cg.tuwien.ac.at/research/publications/2006/Pajer-2006-tmcg/Pajer-2006-tmcg-paper.pdf) , pristupano: 25.6.2018.
- [**6**] Teksturiranje i substance painter, dostupno na: <http://gamedev.machina.hr/teksturiranje-i-substance-painter/> , pristupano: 25.6.2018.
- [**7**] Damir Vusić, Andrija Bernik, Robert Geček: 3D modeliranje u primjerima 2. , Sveučilište Sjever, Varaždin, 2016.
- [**8**] Andrija Bernik, Zvonimir Sabati, Nenad Naranđa: Metode i tehnike naprednog teksturiranja, dostupno na: <https://hrcak.srce.hr/file/285062> , pristupano: 26.6.2018.
- [**9**] Paul S. Heckbert, Survey of texture mapping, dostupno na: <http://graphicsinterface.org/wp-content/uploads/gi1986-37.pdf> , pristupano: 28.6.2018.
- [**10**] Wikipedia, Texture mapping, dostupno na: [https://en.wikipedia.org/wiki/Texture\\_mapping](https://en.wikipedia.org/wiki/Texture_mapping) , pristupano: 29.6.2018.
- [11] Wikipedia, UV mapping, dostupno na: [https://en.wikipedia.org/wiki/UV\\_mapping](https://en.wikipedia.org/wiki/UV_mapping) , pristupano: 29.6.2018.
- [**12**] Wikipedia, Displacement mapping, dostupno na: [https://en.wikipedia.org/wiki/Displacement\\_mapping](https://en.wikipedia.org/wiki/Displacement_mapping) , pristupano: 30.6.2018.
- [13] Autodesk, Texture mapping, dostupno na: [https://knowledge.autodesk.com/support/maya/learn](https://knowledge.autodesk.com/support/maya/learn-explore/caas/CloudHelp/cloudhelp/2016/ENU/Maya/files/GUID-DC60577E-1A09-4D51-BD6E-6400F4F5EFD7-htm.html)[explore/caas/CloudHelp/cloudhelp/2016/ENU/Maya/files/GUID-DC60577E-1A09-](https://knowledge.autodesk.com/support/maya/learn-explore/caas/CloudHelp/cloudhelp/2016/ENU/Maya/files/GUID-DC60577E-1A09-4D51-BD6E-6400F4F5EFD7-htm.html) [4D51-BD6E-6400F4F5EFD7-htm.html](https://knowledge.autodesk.com/support/maya/learn-explore/caas/CloudHelp/cloudhelp/2016/ENU/Maya/files/GUID-DC60577E-1A09-4D51-BD6E-6400F4F5EFD7-htm.html) , pristupano: 30.6.2018.
- [14] Understanding UV mapping and textures, dostupno na: [https://www.spiria.com/en/blog/desktop-software/understanding-uv-mapping-and](https://www.spiria.com/en/blog/desktop-software/understanding-uv-mapping-and-textures)[textures](https://www.spiria.com/en/blog/desktop-software/understanding-uv-mapping-and-textures) , pristupano: 1.7.2018.
- [15] Understanding normal maps, dostupno na: <http://blog.teamtreehouse.com/understanding-normal-maps> , pristupano: 3.7.2018.
- [**16**] Wikipedia, Atlas maps, dostupno na: [https://en.wikipedia.org/wiki/Texture\\_atlas](https://en.wikipedia.org/wiki/Texture_atlas) , pristupano: 15.8.2018.
- [**17**] Polycount, Texture atlas, dostupno na: [http://wiki.polycount.com/wiki/Texture\\_atlas](http://wiki.polycount.com/wiki/Texture_atlas) , pristupano: 16.8.2018.
- [**18**] Envato Tutorials+, Using a Texture Atlas to Optimize Your Game **,** dostupno na: [https://gamedevelopment.tutsplus.com/articles/using-texture-atlas-in-order-to](https://gamedevelopment.tutsplus.com/articles/using-texture-atlas-in-order-to-optimize-your-game--cms-26783)[optimize-your-game--cms-26783](https://gamedevelopment.tutsplus.com/articles/using-texture-atlas-in-order-to-optimize-your-game--cms-26783) , pristupano: 17.8.2018.
- [**19**] SlideShare, Texture mapping, dostupno na: <https://www.slideshare.net/wahab13/texture-mapping> , pristupano: 17.8.2018.
- [**20**] Real 3D tutorials, dostupno na: <http://www.real3dtutorials.com/tut00005.php> , pristupano: 17.8.2018.
- [**21**] AkinBilgic, Accurate Displacement Workflow, dostupno na: <https://www.cggallery.com/tutorials/displacement/> , pristupano: 17.8.2018.
- [**22**] Google search, dostupno na:

[https://www.google.hr/search?q=Normal+vs+bump+map&source=lnms&tbm=isch&s](https://www.google.hr/search?q=Normal+vs+bump+map&source=lnms&tbm=isch&sa=X&ved=0ahUKEwjs0Ni95crdAhVHzVMKHWYlCRUQ_AUIDigB&biw=3072&bih=1618#imgrc=wKzNaq3hw_Ri0M) [a=X&ved=0ahUKEwjs0Ni95crdAhVHzVMKHWYlCRUQ\\_AUIDigB&biw=3072&b](https://www.google.hr/search?q=Normal+vs+bump+map&source=lnms&tbm=isch&sa=X&ved=0ahUKEwjs0Ni95crdAhVHzVMKHWYlCRUQ_AUIDigB&biw=3072&bih=1618#imgrc=wKzNaq3hw_Ri0M) [ih=1618#imgrc=wKzNaq3hw\\_Ri0M:](https://www.google.hr/search?q=Normal+vs+bump+map&source=lnms&tbm=isch&sa=X&ved=0ahUKEwjs0Ni95crdAhVHzVMKHWYlCRUQ_AUIDigB&biw=3072&bih=1618#imgrc=wKzNaq3hw_Ri0M) , pristupano: 17.8.2018.

- [**23**] Normal map photography, dostupno na: [http://www.zarria.net/nrmphoto/nrmphoto.html,](http://www.zarria.net/nrmphoto/nrmphoto.html) pristupano: 17.8.2018.
- [**24**] Highend3D, dostupno na:

<https://www.highend3d.com/maya/script/texture-atlas-creation-python-for-maya> , pristupano: 17.8.2018.

## <span id="page-42-0"></span>**9. Popis slika**

![](_page_42_Picture_211.jpeg)